**User Guide**

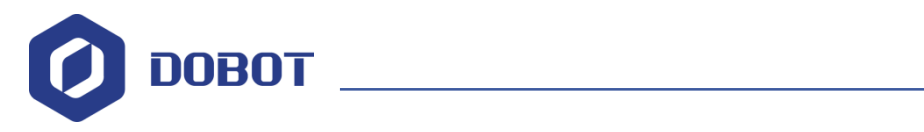

# **Sliding Rail Kit User Guide**

Issue: V1.1

Date: 2021-12-03

Shenzhen Yuejiang Technology Co., Ltd.

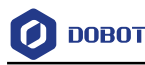

#### **Copyright © Shenzhen Yuejiang Technology Co., Ltd. 2021. All rights reserved.**

No part of this document may be reproduced or transmitted in any form or by any means without the prior written consent of Yuejiang Technology Co., Ltd..

#### **Disclaimer**

To the maximum extent permitted by applicable law, the products described (including its hardware, software, and firmware, etc.) in this document are provided **AS IS**, which may have flaws, errors or faults. Yuejiang makes no warranties of any kind, express or implied, including but not limited to, merchantability, satisfaction of quality, fitness for a particular purpose and noninfringement of third party rights. In no event will Yuejiang be liable for any special, incidental, consequential or indirect damages resulting from the use of our products and documents.

Before using our product, please thoroughly read and understand the contents of this document and related technical documents that are published online, to ensure that the robot is used on the premise of fully understanding the robot and related knowledge. Please use this document with technical guidance from professionals. Even if follow this document or any other related instructions, damages or losses will be happening in the using process, Dobotshall not be considered as a guarantee regarding all security information contained in this document.

The user has the responsibility to make sure following the relevant practical laws and regulations of the country, in order that there is no significant danger in the use of the robot.

# Shenzhen Yuejiang Technology Co., Ltd.

Address: Address: Floor 9-10, Building 2, Chongwen Garden, Nanshan iPark, Liuxian Blvd, Nanshan District, Shenzhen, Guangdong Province, China

Website:<www.dobot.cc>

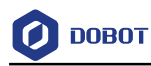

# **Preface**

#### **Purpose**

This manual introduces the technical specifications, parameters, installation and software operation of sliding rail kit, which is convenient for users to understand and use sliding rail kit.

#### **Intended Audience**

This document is intended for:

- Customer
- Sales Engineer
- Installation and Commissioning Engineer
- Technical Support Engineer

#### **Change History**

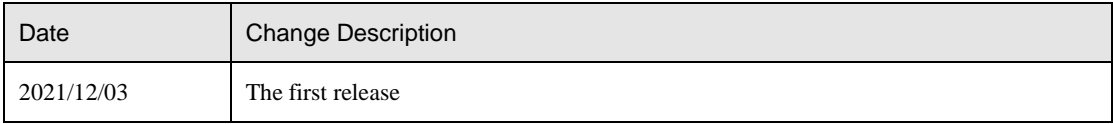

#### **Symbol Conventions**

The symbols that may be founded in this document are defined as follows.

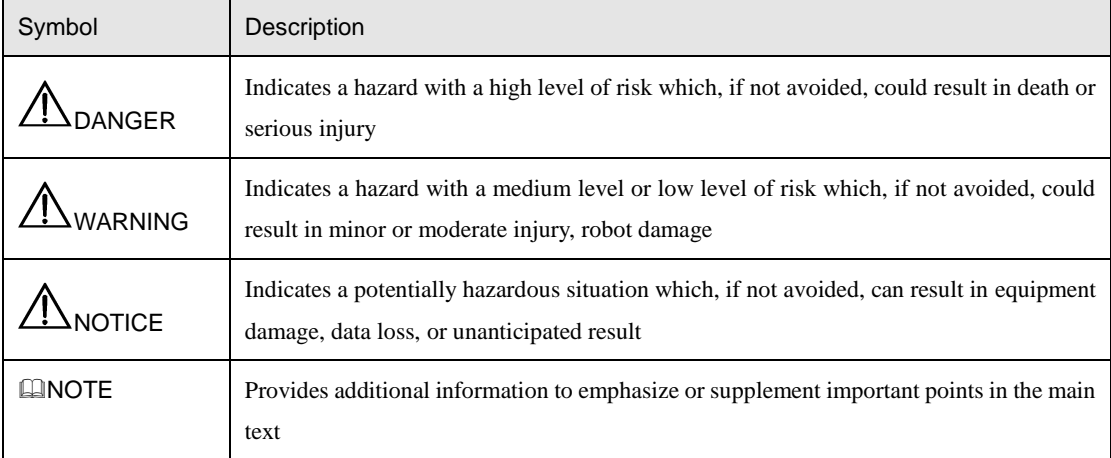

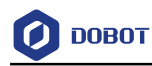

# **Contents**

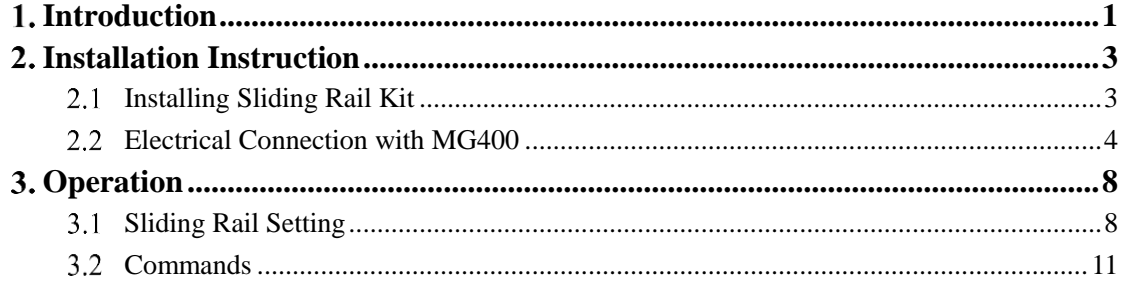

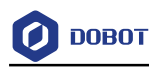

# <span id="page-4-0"></span>**1.** Introduction

When the MG400 movement space is not enough, the sliding rail kit can be used to maximize the expansion of its working space to complete the task of transporting devices and assembling.

MG400 sliding kit mainly includes linear module, servo motor and servo driver, as shown in [Figure 1.1.](#page-4-1) In addition, 7 accessories are included in the packing case, as shown in [Figure 1.2:](#page-4-2) Power wiring harness, Control wiring harness, Extended wiring harness of MG400 emergency stop unit, Emergency stop terminal of servo, DI wiring harness, DO wiring harness, and network cable. The accessories contain many cables. For details, see 2.2 Connecting Cables to the MG400.

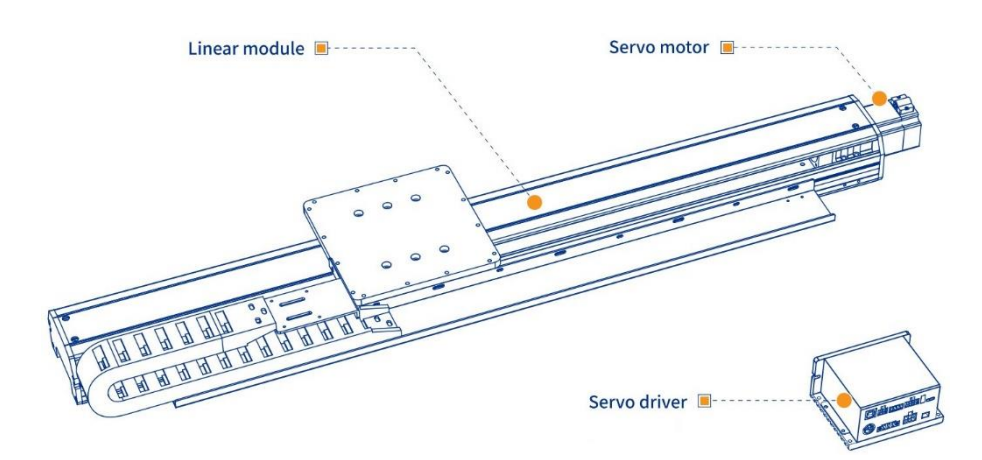

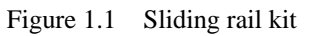

<span id="page-4-1"></span>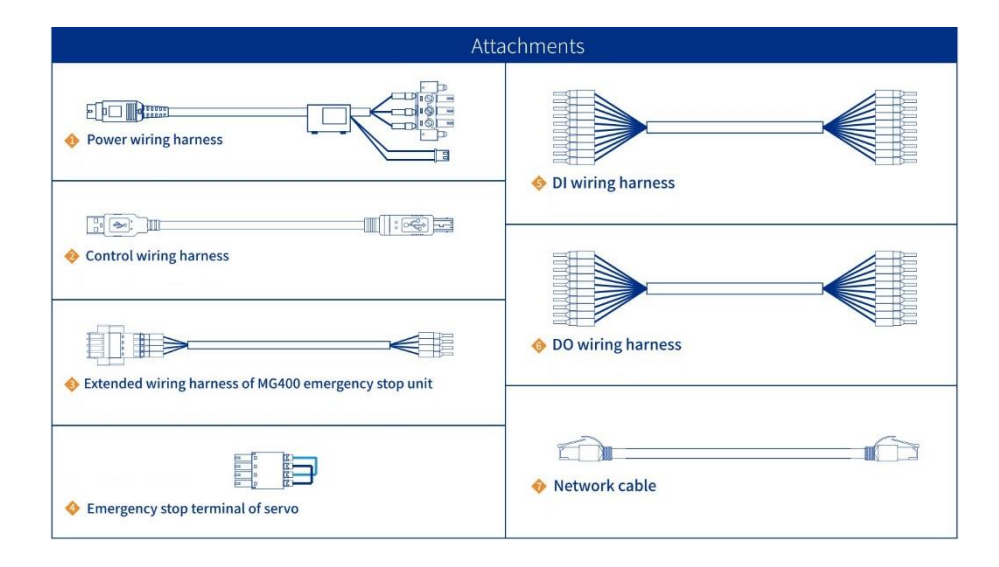

Figure 1.2 Accessories

<span id="page-4-2"></span>Technical specifications of MG400 sliding rail kit is shown in [Table 1.1.](#page-4-3)

Table 1.1 Technical specifications

<span id="page-4-3"></span>

| Model                     | DT-AC-HDSR-001  | <b>Rated Power</b> | 200 W                                     |
|---------------------------|-----------------|--------------------|-------------------------------------------|
| Payload                   | $20 \text{ kg}$ | Weight             | $15 \text{ kg}$                           |
| Issue V1.1 $(2021-12-03)$ |                 | User Guide         | Copyright © Yuejiang Technology Co., Ltd. |

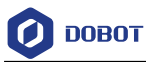

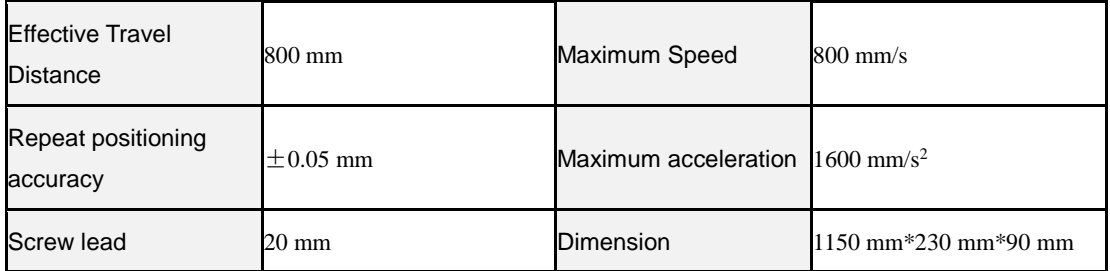

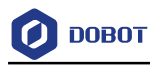

# <span id="page-6-0"></span>**Installation Instruction**

#### <span id="page-6-1"></span>**Installing Sliding Rail Kit**  $2.1$

There are two installation methods for the sliding rail kit. Select either installation method according to actual situation.

#### **Method 1:**

Step 1 Place the sliding rail on the workbench and unscrew the screws of upper cover.

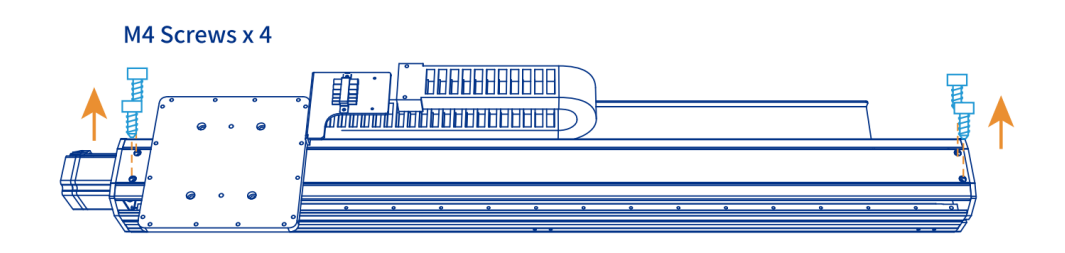

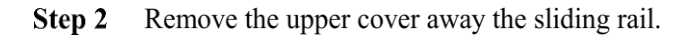

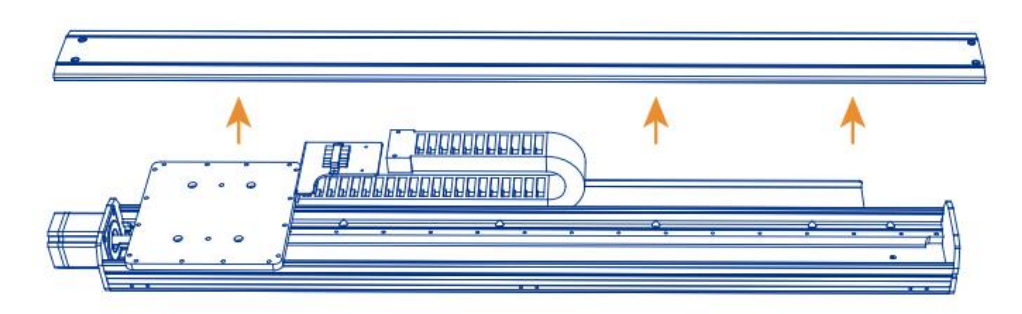

Step 3 Tighten screws to secure the sliding rail on the workbench and install the upper cover.

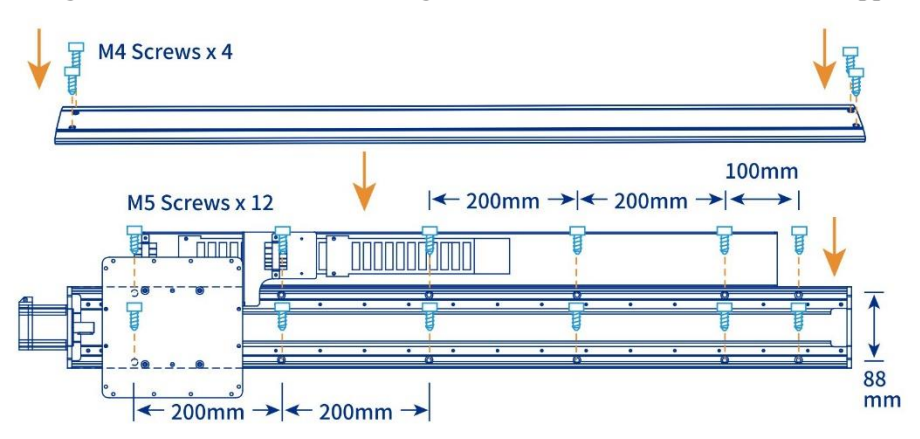

## **Method 2:**

Place the sliding rail on the workbench, and fix the connectors to the sliding rail. Step 1

| Issue V1.1 $(2021-12-03)$ | User Guide | Copyright © Yuejiang Technology Co., Ltd. |
|---------------------------|------------|-------------------------------------------|
|                           |            |                                           |

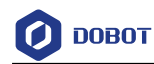

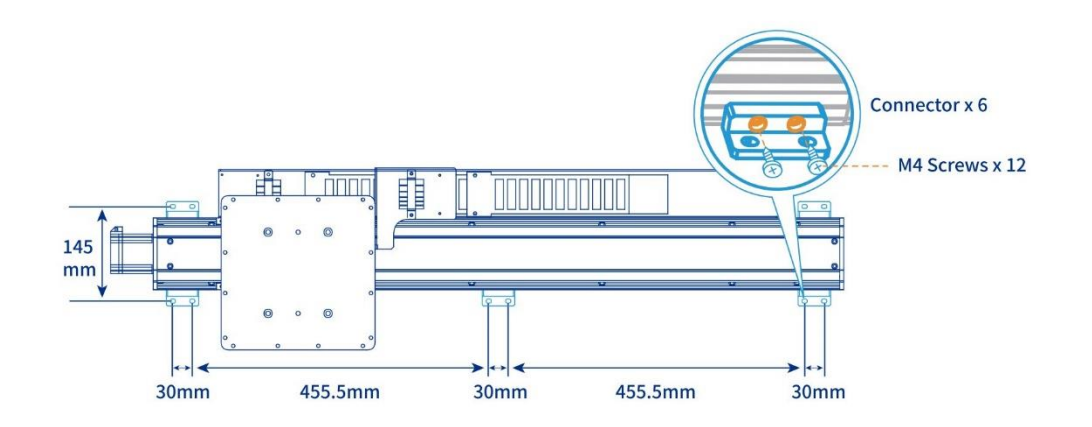

Step 2 Tighten screws to secure the sliding rail on the workbench.

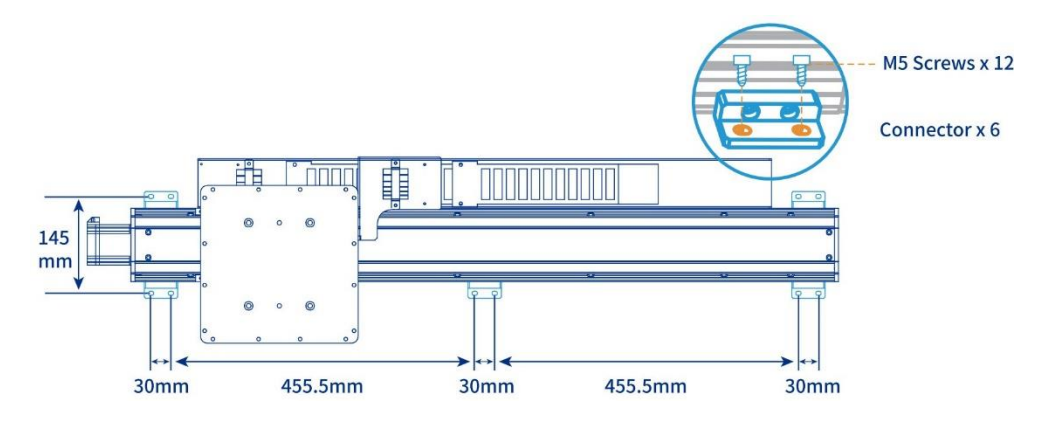

## <span id="page-7-0"></span>**Electrical Connection with MG400**

Step 1 Install MG400 on the sliding rail and tighten screws.

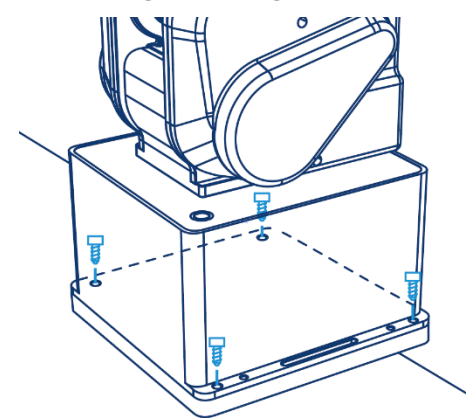

Step 2 Connect each cable in the accessories to the corresponding interface of MG400 and servo driver.

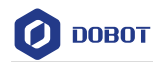

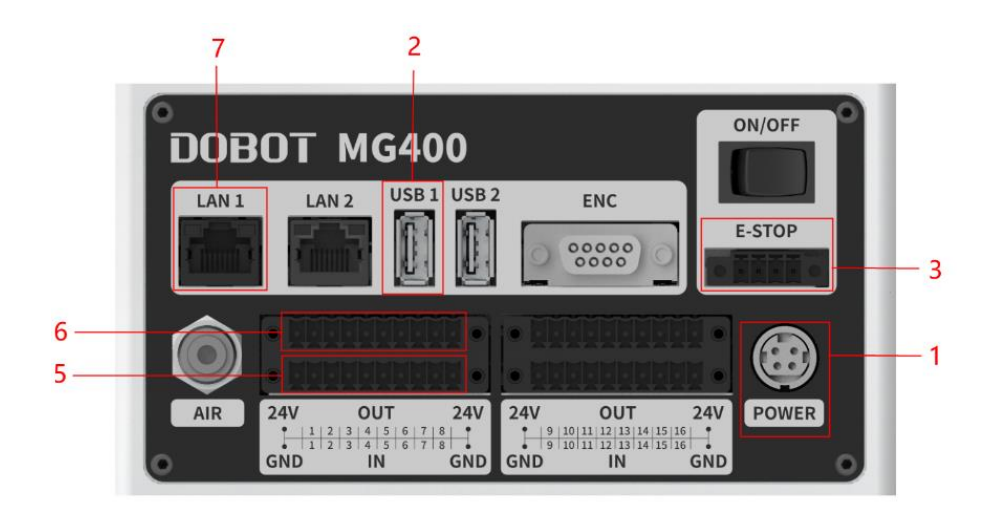

Figure 2.1 Interface of MG400 base

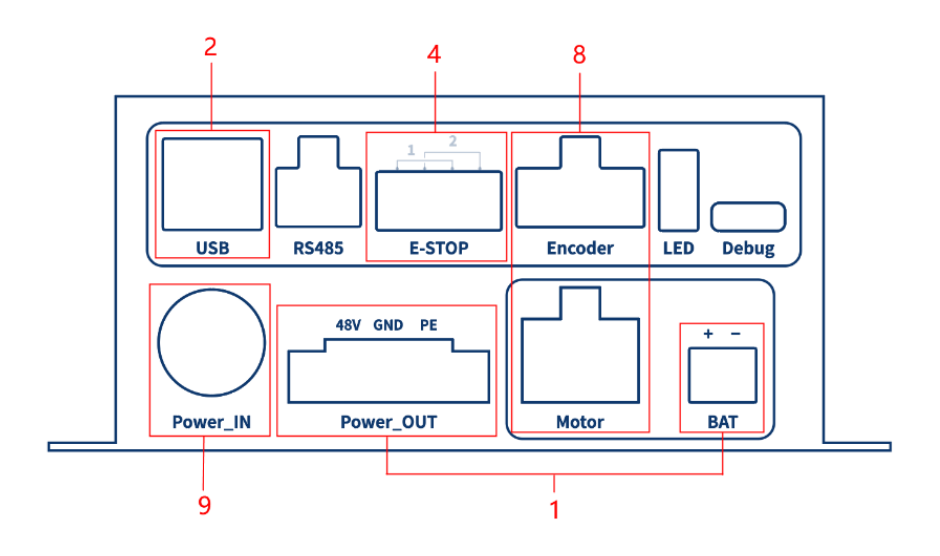

Figure 2.2 Interface of servo drive

Connect the MG400 "POWER" port to the servo driver "Power\_OUT" and 1. "BAT" ports using the Power wiring harness.

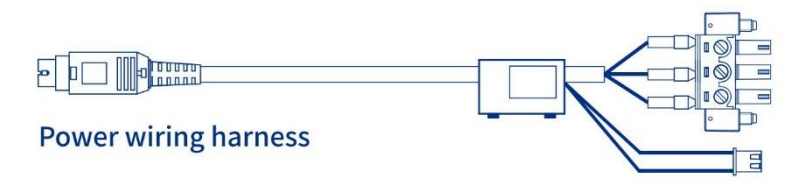

Connect the MG400 **USB1** port to the servo driver **USB** port using the Control 2. wiring harness.

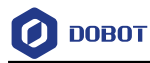

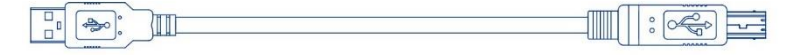

### **Control wiring harness**

 $3.$ Connect the MG400 **E-STOP** port to the MG400 emergency stop switch using the Extended wiring harness of MG400 emergency stop unit.

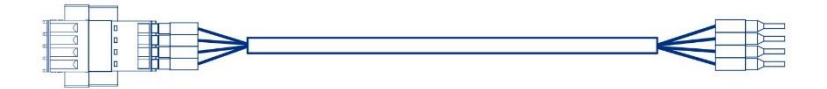

## Extended wiring harness of MG400 emergency stop unit

The emergency stop port of the servo drive is short-circuited. You can connect the Emergency stop terminal to the **E-STOP** port of the servo driver as required.

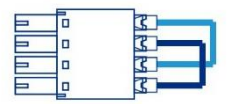

# **Emergency stop terminal of servo**

Connect the DI wiring harness to the **DI** port of the MG400.

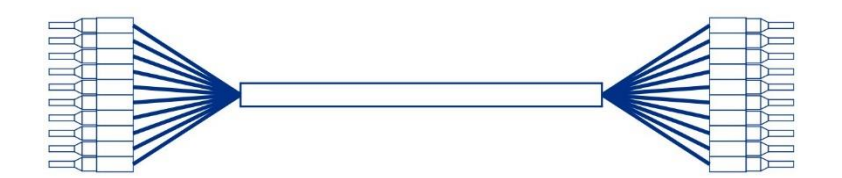

# **DI wiring harness**

Connect the DO wiring harness to the **DO** port of the MG400.

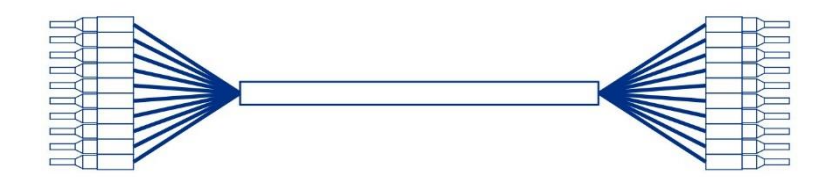

# **DO wiring harness**

Connect **LAN1** port of the MG400 to the network port of the computer using network cable.

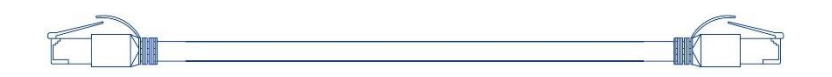

# **Network cable**

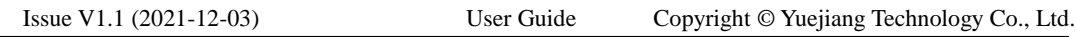

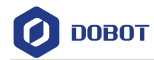

8. Connect the Encoder & Power wiring harness of the servo motor to the Encoder and Motor ports of the servo driver.

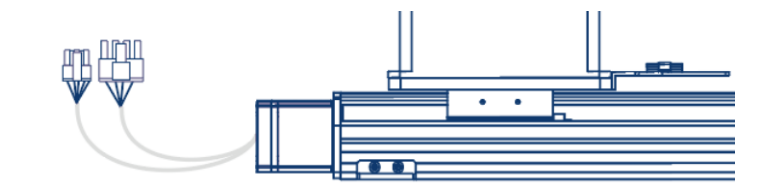

9. Connect the MG400 power adapter to the **Power\_IN** port of the servo driver.

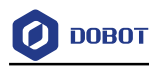

# <span id="page-11-0"></span>**Operation**

#### <span id="page-11-1"></span> $3.1$ **Sliding Rail Setting**

DobotSCStudio and DobotStudio2020 both support the operation of the sliding rail, and the setting parameters are similar. So we take the DobotStudio2020 operation as an example to describe how to use MG400 sliding rail kit.

#### **Prerequisites**

- The sliding rail has been installed and connected to the MG400.
- The MG400 has been powered on and connected to DobotStudio2020 properly.

#### **Procedure**

Step 1 Click DobotBlockly or Script in DobotStudio2020 to enter the programming page. Process is displayed in the toolbar on the right.

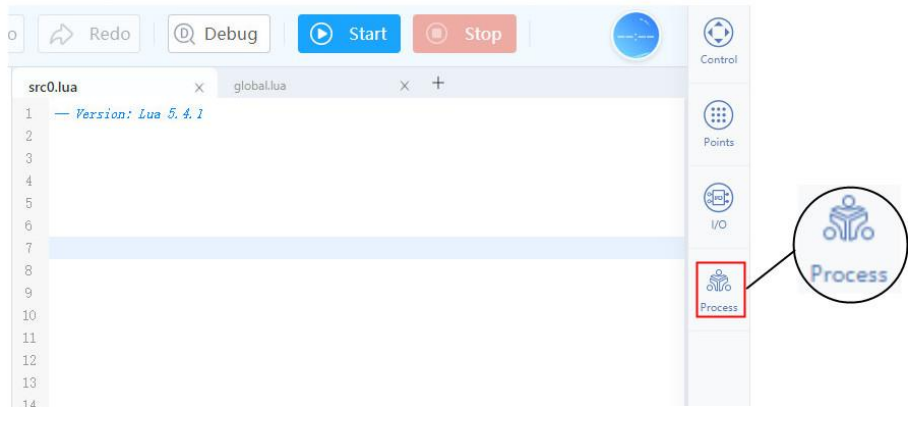

#### Step 2 Click Process > Aux Joint to enter the aux joint page.

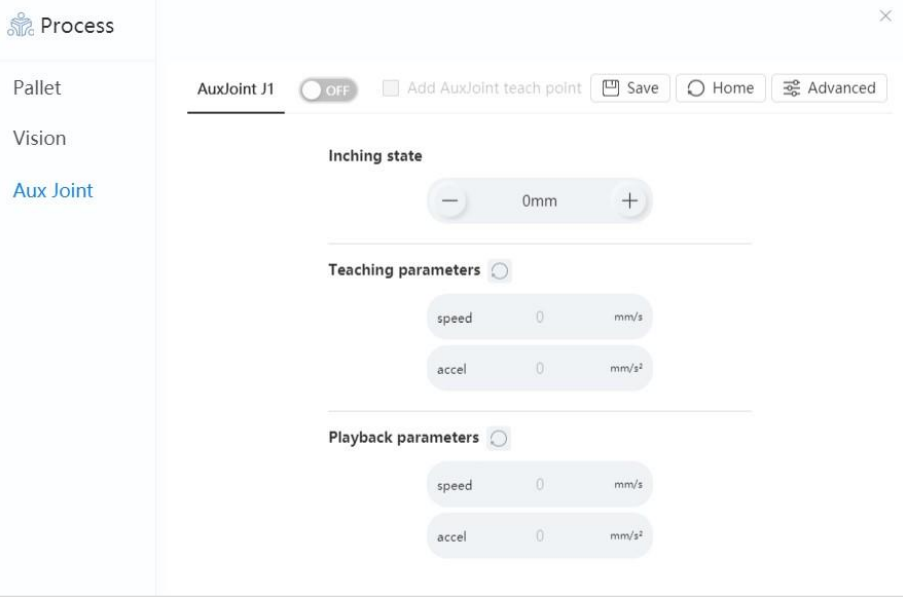

Step 3 Set AuxJoint J1 to ON to enable the sliding rail.

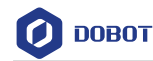

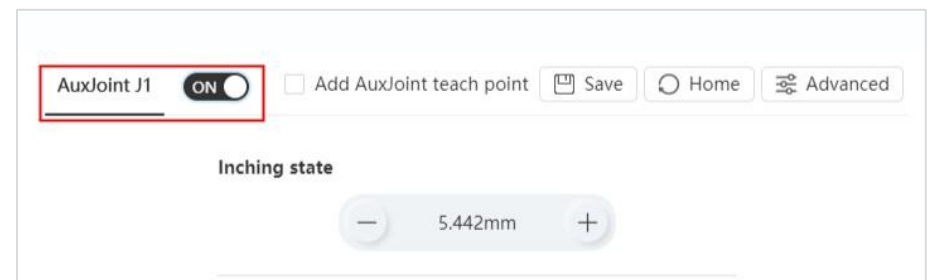

Move the pallet on the sliding rail to the edge of the sliding rail (no servo motor side), Step 4 and ensure that there is a certain gap between the pallet and the anti-collision block, e.g. 1 cm. Click Home to set the starting position of the sliding rail.

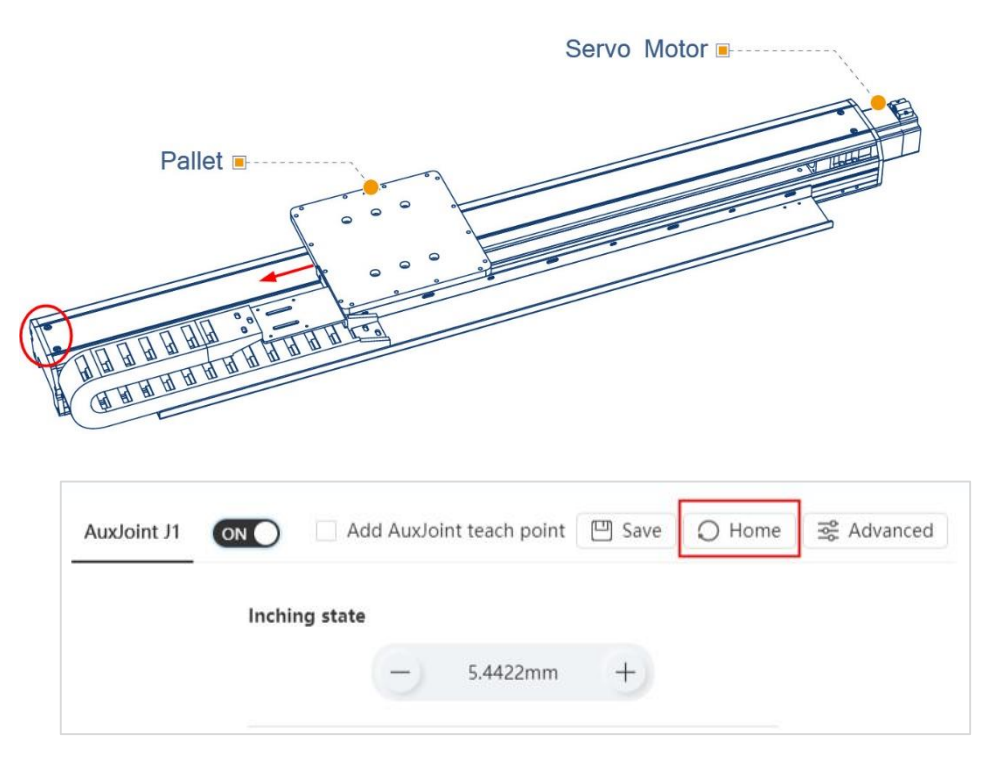

Step 5 Directly input the speed and acceleration to set the Teaching parameters, and Click Save.

> Usually you can set the speed without changing the acceleration. It is recommended to set the speed to a smaller value, and then gradually increase the speed when the sliding rail runs normally.

(Optional) Click  $\circ$  to restore the speed and acceleration to the default values.

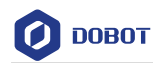

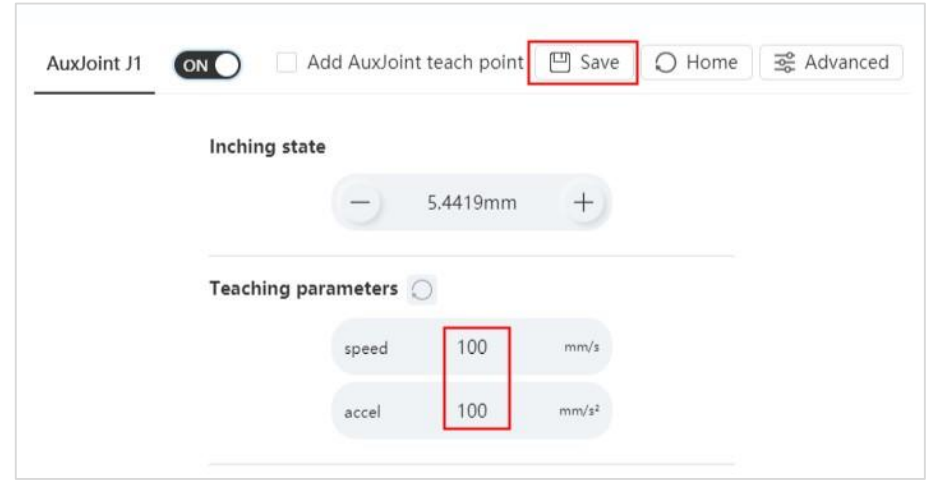

Click  $+$  or  $-$  button to check whether the sliding rail can move normally. Step 6 Ensure that there is no interference within the 0-800mm movement range of the sliding rail.

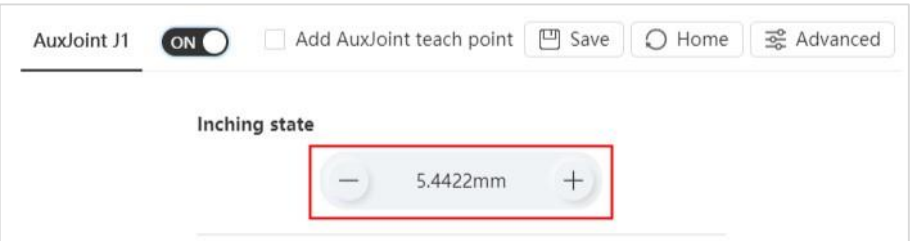

Step 7 Directly input the speed and acceleration to set the Playback parameters, and Click Save.

Usually you can set the speed without changing the acceleration.

(Optional) Click  $\circ$  to restore the speed and acceleration to the default values.

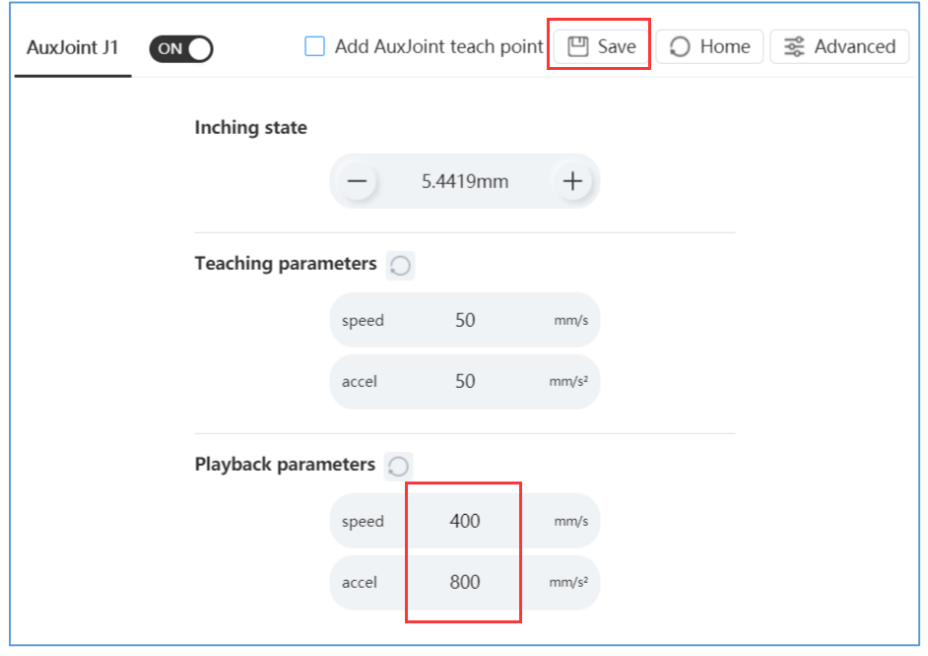

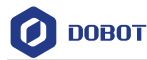

#### Select Add AuxJoint teach point and click Points. Step 8

Add the extension axis Aux1 to the teaching point coordinates.

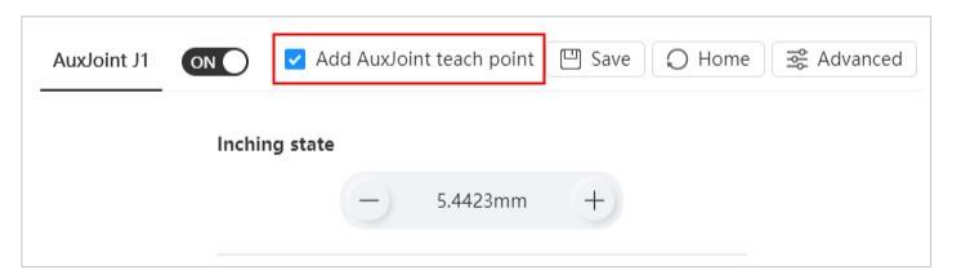

#### Click Add to add a teaching point. Step 9

In addition, you can click each coordinate value of the teaching point to modify the data.

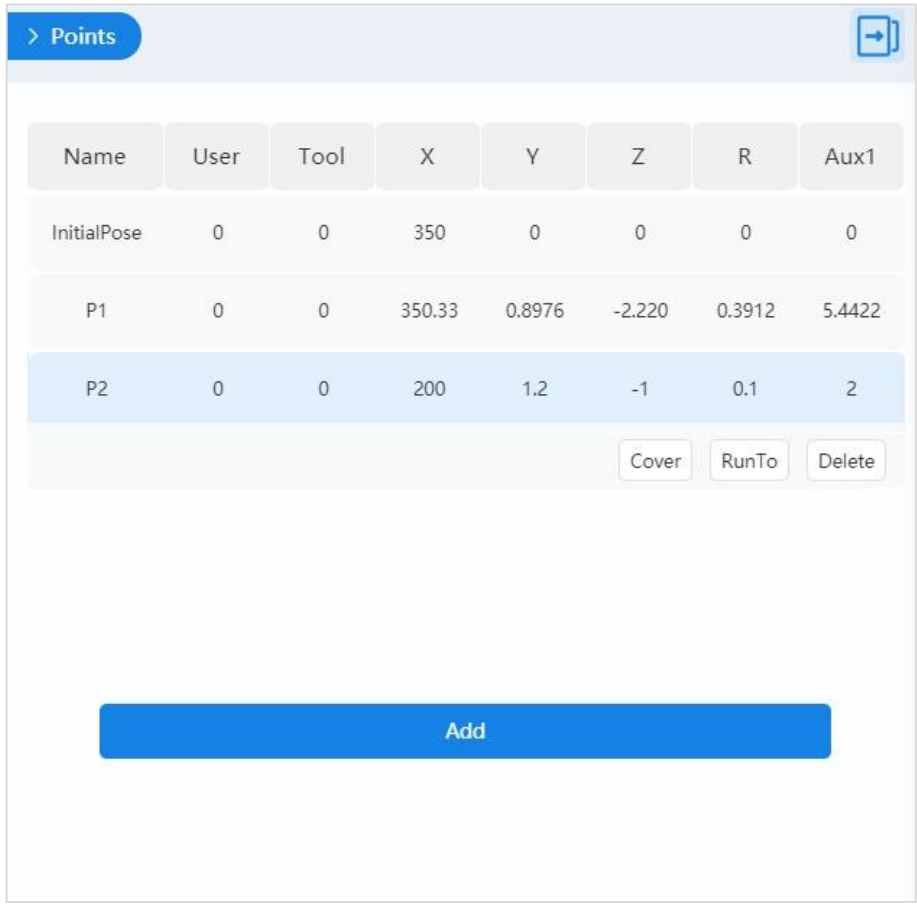

Step 10 In DobotStudio2020 to control the movement of MG400 on the sliding rail by block programming or script programming.

> Please refer to the DobotStudio2020 User Guide for block programming and script programming.

## **[Commands](file:///C:/Users/Administrator/AppData/Local/youdao/DictBeta/Application/7.5.0.0/resultui/dict/)**

<span id="page-14-0"></span>This section introduces the commands related to the sliding rail.

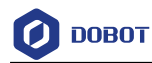

#### Table 3.1 MovJExt command

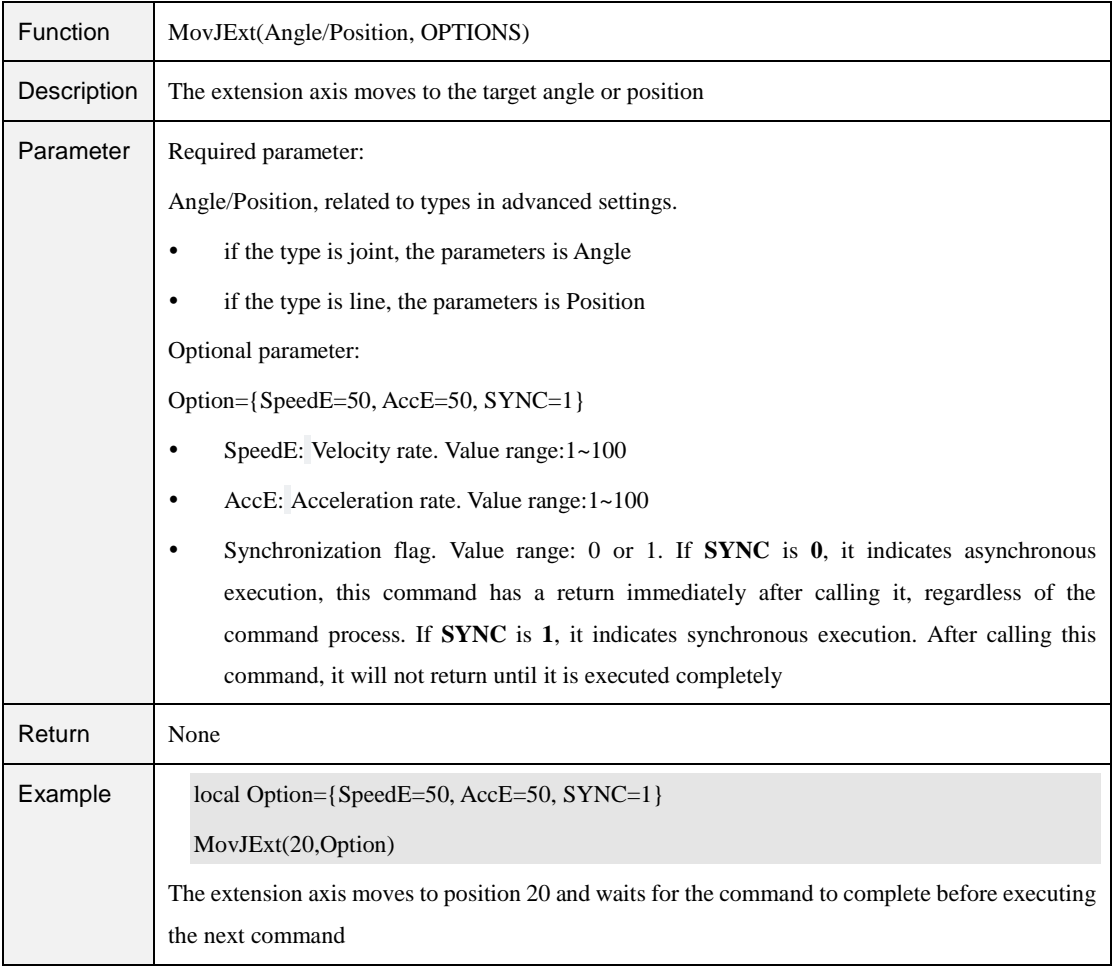

#### Table 3.2 SyncAll Command

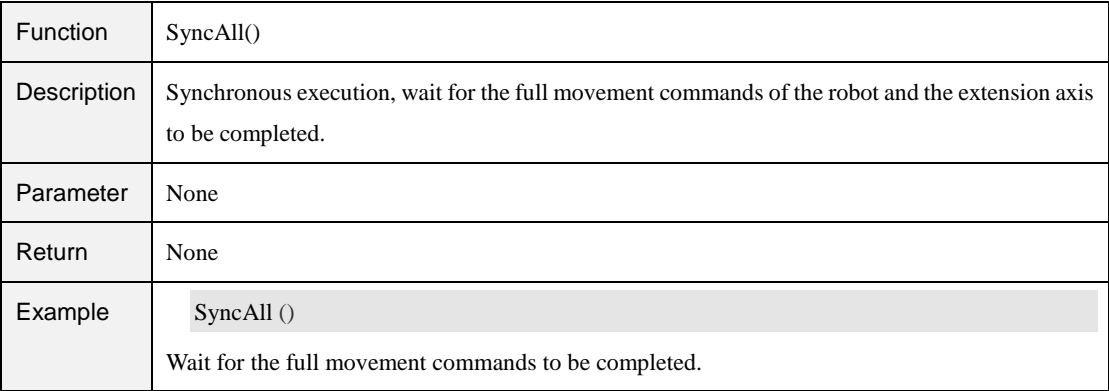